## **Capítulo 7 – ENVIANDO OBSERVACIONES A LA AAVSO**

Para asegurarse que sus observaciones se incluyan en la Base de Datos Internacional de AAVSO (AAVSO International Database), es necesario enviarlas a la oficina central AAVSO. Hay dos maneras de enviar observaciones a AAVSO y ambas involucran el uso del utilitario WebObs que se encuentra en la página web de AAVSO. Para observaciones visuales debe elegir entre los métodos "Submit observations individually" (presentar observaciones individualmente) y "Upload a file of observations" (subir un archivo de observaciones).

Una vez que presente sus observaciones, WebObs, automáticamente las ajustará a las especificaciones de AAVSO. También llevará a cabo diversos procedimientos de comprobación de errores para asegurarse que los datos fueron introducidos correctamente. Si hay un problema, recibirá una notificación y las observaciones con problemas no se agregarán a la base de datos.

Inmediatamente después de la presentación, sus observaciones pasarán a formar parte de la Base de Datos Internacional de AAVSO y estarán disponibles para su uso. Podrá verlas usando el generador de curva de luz "Light Curve Generator" (http://www.aavso.org/lcg). Además, estará disponible una lista completa de sus propias observaciones para que pueda revisarlas y/o descargar sus contribuciones a la base de datos de AAVSO, en cualquier momento.

Es divertido usar el generador de curva de luz para ver cómo se comparan sus observaciones con las de otros observadores pero, *bajo ninguna circunstancia*, debe buscar observaciones de otras personas hasta que haya presentado las suyas. De esta manera, usted puede tener la tentación de cambiar una observación que podría introducir un sesgo grave en los datos.

Si pertenece a un club de astronomía o hace sus observaciones acompañado de otro observador de estrellas variables, es de destacar que cada persona debe hacer sus observaciones en forma independiente y presentar un informe individual.

¡También es importante que no envíe las mismas observaciones más de una vez! Si usted envía

sus observaciones a un club u organización que recoge las observaciones y las envía a AAVSO, por favor, no envíe de nuevo, por su cuenta, porque puede resultar en una duplicación de observaciones.

#### **Comenzando con WebObs**

Antes de empezar a utilizar WebObs, debe estar registrado para poder utilizar el sitio web de AAVSO y tener un código oficial de observador de AAVSO.

Para registrarse en el sitio web, haga clic en el botón "User login" (Iniciar sesión de usuario) en la esquina superior derecha de cualquier página del sitio web y siga las instrucciones dadas.

Si todavía no se le ha asignado un código de observador, debe iniciar sesión en el sitio web de AAVSO y haga clic en el enlace "Request Observer Code" (solicitar código de observador) que se puede encontrar en la página "My Account" (mi cuenta). Cada observador AAVSO tiene un único conjunto de iniciales que permanecerá con sus observaciones en la Base de Datos Internacional de AAVSO, para siempre. Estas iniciales son asignadas por la sede de la AAVSO para asegurar que sean realmente únicas. Lo más probable es que estén relacionados con las iniciales de su nombre, pero esto puedo no ser siempre así.

Cuando esté listo para comenzar a enviar sus observaciones, ingrese a la página web y vaya a la página WebObs http://www.aavso.org/ webobs. Allí usted podrá elegir si desea presentar observaciones de forma individual o agrupadas en un archivo .

## **Presentar observaciones de forma individual**

Esta es una buena opción para quienes presenten sólo unas pocas observaciones en una cierta noche.

Para empezar, seleccione el enlace "Submit observations individually" (presentar observaciones de forma individual). Ahora escoja el tipo de observación que va a presentar utilizando la lista desplegable. A los efectos de este Manual se explica sólo la opción "Visual".

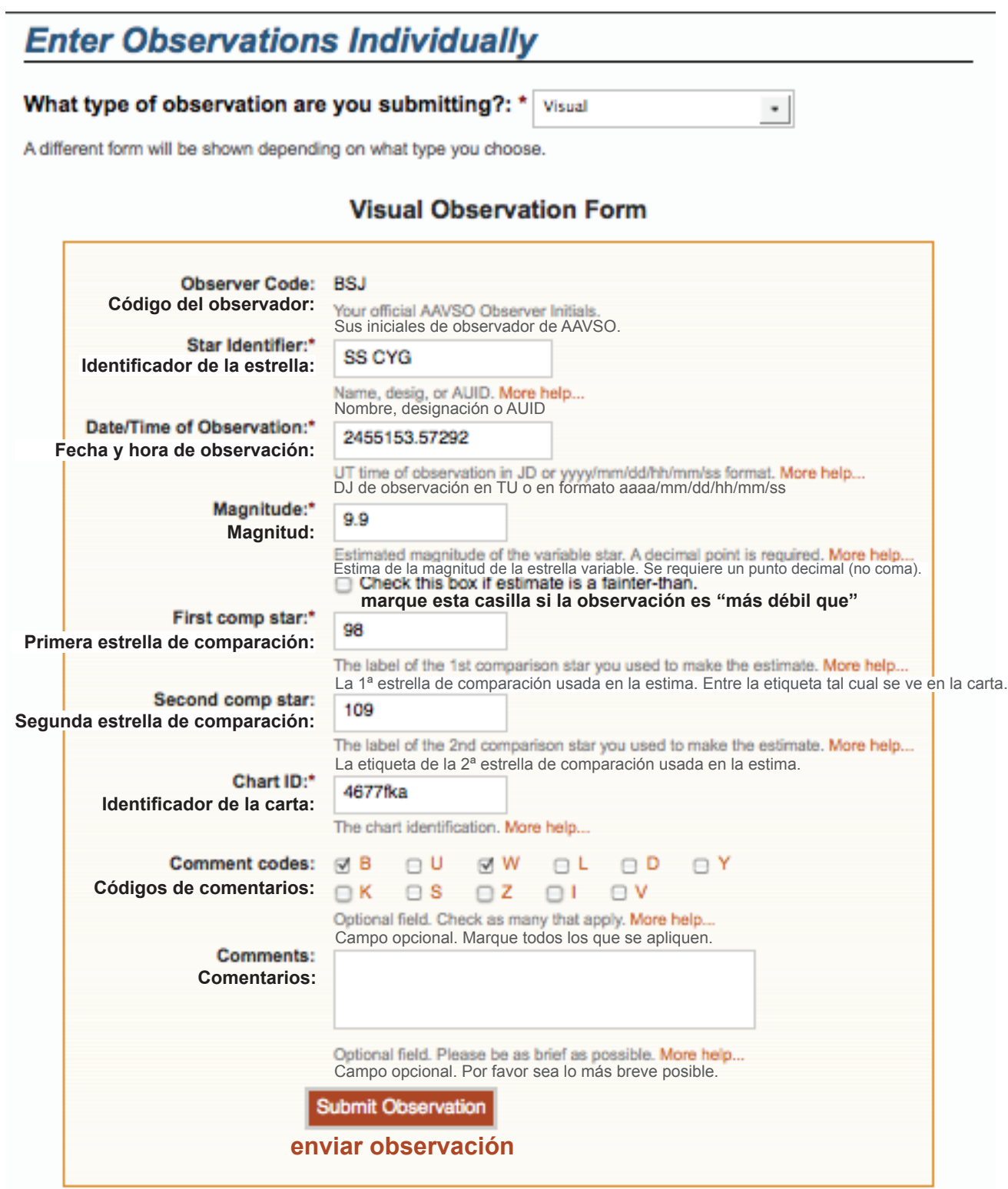

Como se puede ver en la captura de pantalla del formulario de carga de observación individual de WebObs (véase la Figura 7.1), el uso de este programa es bastante simple. Sólo tiene que escribir sus datos con cuidado en la casilla correspondiente del formulario y hacer clic en el botón "Submit Observation" (enviar observación). Si tiene alguna pregunta sobre cómo introducir datos en cualquier campo en WebObs, simplemente haga clic en la etiqueta "More help..." (más ayuda) asociada a ese campo y aparecerá una explicación, en inglés, en una ventana separada.

Una vez que haya presentado una observación, aparecerá en la lista debajo del formulario. Es bueno comprobar con cuidado para asegurarse que no cometió ningún error tipográfico. Si encuentra un error, puede hacer clic en "edit" (editar) para arreglarlo o en "delete" (borrar) para eliminar la observación de la base de datos. Si tiene una conexión a Internet lenta o sospecha que su observación no entró en la base de datos de AAVSO, por favor, espere unos minutos y luego busque su observación utilizando la función de búsqueda de WebObs y asegúrese que no está ahí, antes de suponer que algo salió mal e intentar enviarla de nuevo. ¡Muchas observaciones duplicadas han sido enviadas a la base de datos de esta manera!

## **Subir un archivo de observaciones**

La segunda manera de presentar los datos es crear un archivo de texto en el formato estándar AAVSO y luego subirlo, utilizando la opción "Upload a file of observations" (subir un archivo de observaciones) de WebObs. Esta opción es, a menudo, una buena opción para las personas que no deseen permanecer mucho tiempo conectadas a Internet y/o que tienen un gran archivo de observaciones para presentar. Una vez que el archivo haya subido, las observaciones que acaba de enviar podrán mostrarse, si así lo desea.

Hay varias formas de producir el archivo de texto con los datos para la presentación. Lo que es muy importante es que tiene que estar en el formato visual de AAVSO ("AAVSO Visual Format") que se describe en el sitio web de AAVSO y que se examinará, en detalle, en la sección que sigue.

Otros observadores de AAVSO han desarrollado (y continúan desarrollando) algunas herramientas de software para ayudarle a crear un archivo de observaciones en el formato aprobado que le invitamos a usar. Estos programas se pueden encontrar en el sitio web de AAVSO, en: http:// www.aavso.org/software-directory

## El formato visual AAVSO

No importa el método que decida utilizar para crear sus informes de estrellas variables, se requiere que los datos adhieran al formato estándar de informes de AAVSO. En concreto, para observaciones visuales, se debe utilizar el "formato visual de AAVSO". La descripción que sigue procede de la página web de AAVSO (http:// www.aavso.org/aavso-visual-file-format)

*Nota: Para enviar observaciones CCD y PEP debe usar el formato extendido de archivo de AAVSO ("AAVSO Extended File Format").*

## **General**

El formato visual tiene dos componentes: parámetros y datos. El formato no discrimina entre mayúsculas y minúsculas.

## **Parámetros**

Los parámetros se especifican en la parte superior del archivo y se utilizan para describir los datos que siguen. Los parámetros deben empezar con un símbolo numeral (#) al inicio de la línea. Hay seis parámetros específicos que deben estar en la parte superior del archivo. También pueden añadirse comentarios personales, siempre y cuando sigan a un símbolo numeral (#). Estos comentarios serán ignorados por el software y no se cargarán en la base de datos. Sin embargo, se conservan cuando el archivo completo se almacena en los archivos permanentes de AAVSO.

Los seis parámetros necesarios son los siguientes:

#TYPE=Visual #OBSCODE= #SOFTWARE= #DELIM= #DATE= #OBSTYPE=

*TYPE:* Siempre debe decir Visual, en este formato.

*OBSCODE:* El código de observador oficial de AAVSO el cual ha sido asignado, previamente, por AAVSO.

*SOFTWARE:* El nombre y la versión del software que usó para crear su reporte. Si fuere un software privado, agregue aquí, algún tipo de descripción. Por ejemplo: #SOFTWARE=Excel Spreadsheet by Gary Poyner."

*DELIM:* El delimitador que usó para separar los campos en el reporte. Los delimitadores sugeridos son: coma (,), punto y coma (;), signo de admiración (!) y la tubería (|). Los únicos caracteres que no pueden usarse son el numeral (#) y el " " (espaciado). Si desea usar un tabulador, use la palabra "tab" es lugar de un verdadero carácter tab. Nota: los usuarios de Excel que deseen usar una coma, deben teclear aquí "comma", en lugar de una ",". De otra forma, Excel exportará incorrectamente el campo.

*DATE:* Formato de la fecha usado en el reporte. Aquí hay dos opciones para esta entrada: JD o EXCEL. El formato EXCEL da la hora en TU y se aprecia así: MM/DD/AAAA HH:MM:SS AM (o PM). Los segundos son opcionales.

*OBSTYPE:* El tipo de observación, en el archivo de datos. Puede ser Visual o PTG (para fotográfica). Si está ausente, se supone que es Visual. Si es PTG, coloque una descripción de la respuesta de su película y cualquier filtro(s) usado(s) en el campo de notas de observación.

# *¡Por favor, revise su reporte antes de enviarlo a la oficina central de AAVSO!*

## **Datos**

Después de los parámetros vienen las observaciones de las estrellas variables. Debe haber una observación por línea y los campos deben estar separados por por el mismo carácter que está definido en el campo de parámetros DELIM. Los campos son:

*NAME:* El identificador de la estrella. Este puede ser uno cualquiera de los nombres para una estrella listados en VSX. Ver la página 22 del Capítulo 4 para conocer más acerca de los nombres de las estrellas variables.

*DATE:* La fecha de la observación, en el formato especificado por el parámetro DATE. Ver el Capítulo 5 para una explicación sobre cómo calcular el TU y el DJ.

*MAGNITUDE:* La magnitud de la observación. Si la observación es "más débil que" agregue un símbolo "<" delate de la magnitud.

*COMMENTCODE:* Un código o una serie de códigos de una letra que puede usar para describir cualquier circunstancia especial asociada a la observación. Si no tiene comentarios para realizar, por favor, agregue "na" en este campo. Los códigos posibles se listan en la Tabla 7.1, de la página 47.

Los COMMENTCODE múltiples deben estar separados por espacios o sin separación alguna. (Ejemplos: "A Z Y" o "AZY").

*COMP1:* La etiqueta de la primera estrella de comparación usada. Puede ser la etiqueta de magnitud de la carta, un AUID o el nombre de la estrella.

*COMP2:* La etiqueta de la segunda estrella de comparación usada. Puede ser la etiqueta de magnitud de la carta, un AUID, etc. (si no la usó, agregue "na").

*CHART:* Este debe ser la identificación de la carta "chart ID" dada en la esquina superior derecha de la carta.

*NOTES:* Comentarios o notas sobre su observación. Este campo tiene una longitud máxima de 100 caracteres.

Algunos ejemplos de reportes con formato correcto, listos para ser subidos (upload):

## **Ejemplo 1:**

#TYPE=VISUAL #OBSCODE=TST01 #SOFTWARE=WORD #DELIM=, #DATE=JD SS CYG,2454702.1234,<11.1,U,110,113,070613,Partly cloudy

#### **Ejemplo 2:**

#TYPE=VISUAL #OBSCODE=TST01 #SOFTWARE= TextMate #DELIM=, #DATE=JD #NAME,DATE,MAG,COMMENTCODE,COMP1,COMP2,CHART,NOTES SS CYG,2454702.1234,10.9,na,110,113,070613,na SS CYG,2454703.2341,<11.1,B,111,na,070613,na

*Note la existencia de la línea #NAME,DATE,MAG,COMMENTCODE,COMP1... en este formato. Como fue preparado con su signo numeral y no comienza con ninguna de las palabras clave de parámetros especiales, por lo que serán ignorados por el software como un comentario. Siéntase libre de hacer esto si le facilita escribir y leer el formato.*

#### **Ejemplo 3:**

#TYPE=VISUAL #OBSCODE=TST01 #SOFTWARE=WORD #DELIM=; #DATE=JD #OBSTYPE=Visual OMI CET;2454704.1402; 6.1;na;59;65;1755eb;na EPS AUR;2454704.1567;3.3;IZ;32;38;1755dz;my first observation of this star SS CYG;2454707.1001;9.3;Y;93;95;070613;OUTBURST! #DELIM=| #DATE=EXCEL SS CYG|1/1/2010 11:59 PM|9.3|L|90|95|070613|first obs using UT SS CYG|1/2/2010 06:15 AM|9.3|na|90|95|070613|na

*En este ejemplo, el observador cambia el delimitador y el formato de la fecha en la mitad del reporte.*

Estas letras de comentario se ponen en el campo "Comment Codes" (Clave de comentario) de WebObs o en el campo "COMMENTCODE" si está creando su propio reporte para subirlo (upload). Si es necesario, use más de una letra, poniéndolas en orden alfabético. Las letras deben servir de guía general a su comentario; no tienen por qué ser la representación exacta de lo que hay en el reporte. Por ejemplo, si anota en el campo "Notes" (notas) "Se observó con Luna de 12 días cerca", sólo anote "B" (por cielo brillante).en el campo "Comment Codes".

- *B Cielo brillante, Luna, crepúsculo, contaminación lumínica, aurora*
- *U Nubes, polvo, humo, niebla, etc.*
- *W Mal seeing*
- *L Baja altura en el cielo, cerca del horizonte, entre árboles, obstrucciones visuales*
- *D Actividad inusual (perdiendo brillo, destello, comportamiento bizarro, etc.)*
- *Y Estallido*
- *K Carta que no es de AAVSO*
- *S Problema con la secuencia de comparación*
- *Z Incertidumbre en la magnitud de la estrella*
- *I Incertidumbre sobre identificación*
- *V Estrella tenue, cerca del límite, sólo vislumbrado*